## **Biertje – tekst effect** – video les

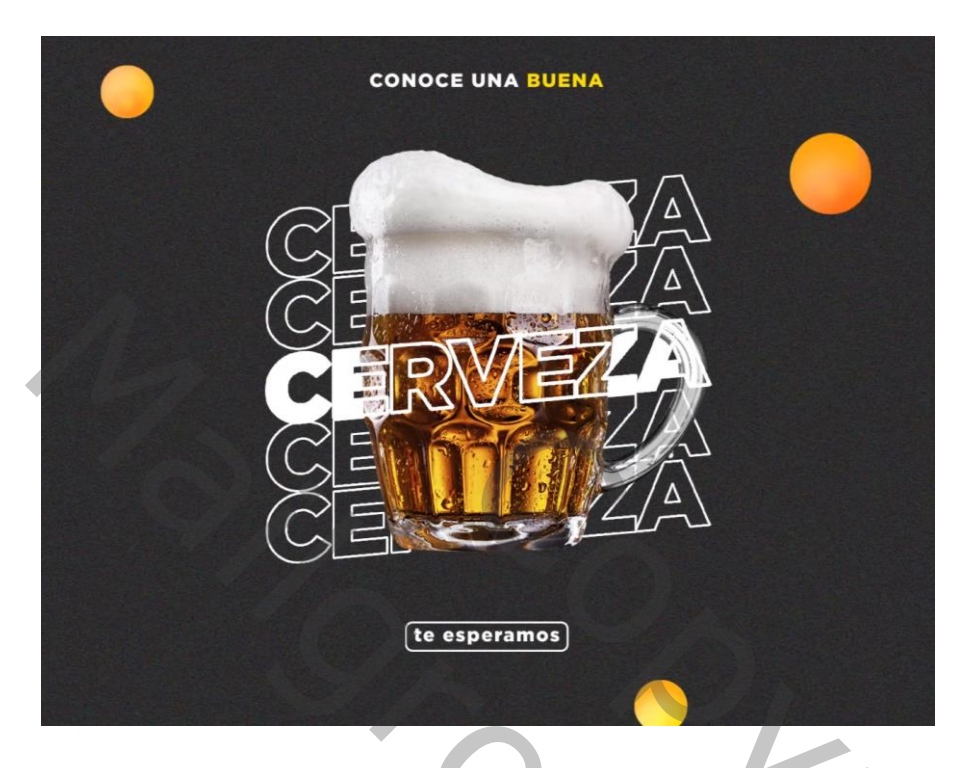

Open een nieuw document: 1500 x 1500 px ; 72 ppi Achtergrond laag vullen met kleur =  $\# 2C2C2C$ Toevoegen van een subject midden het document, selectie maken; laagmasker toevoegen

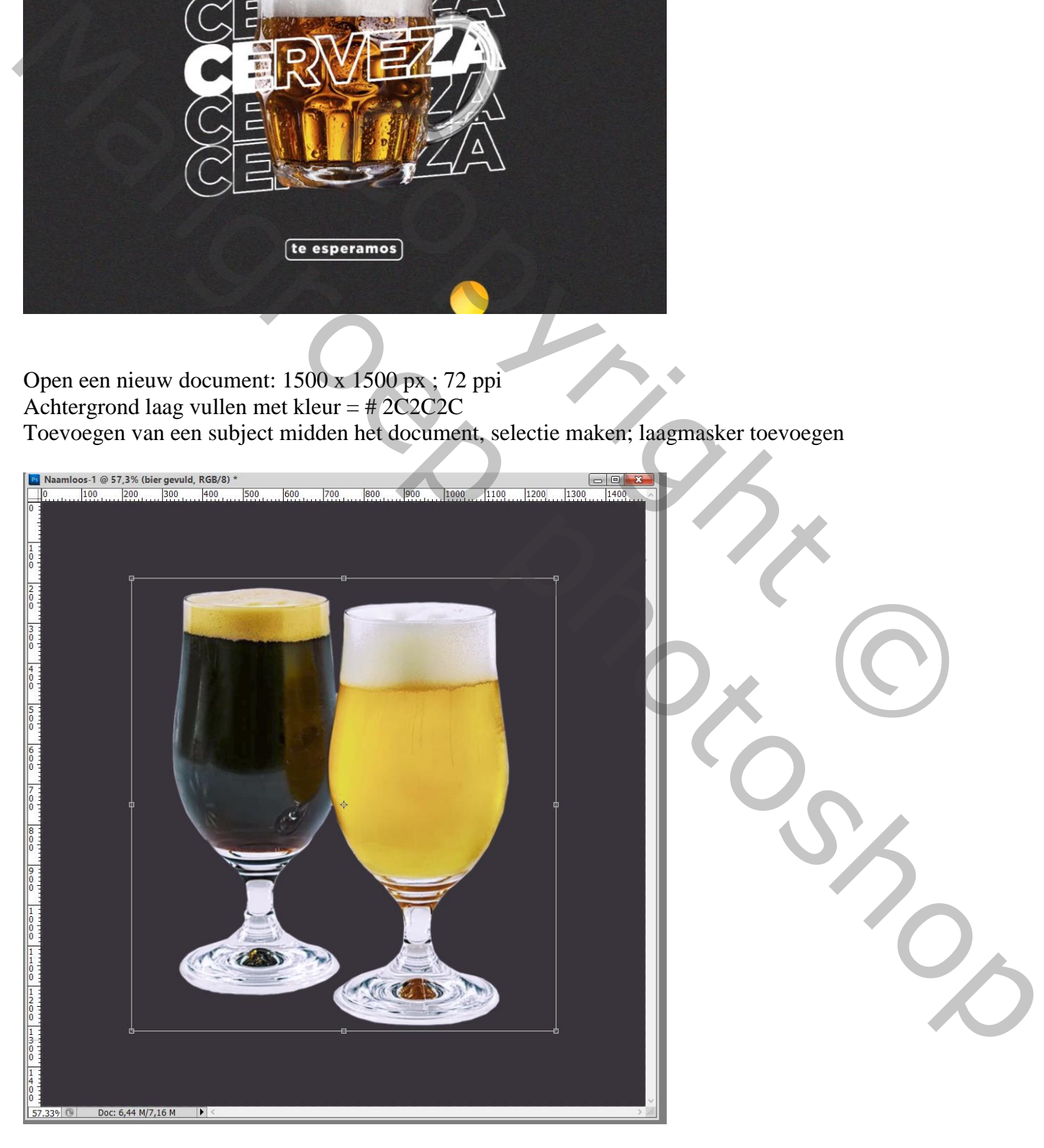

### Tekst toevoegen; Gotham Black; grootte aanpassen

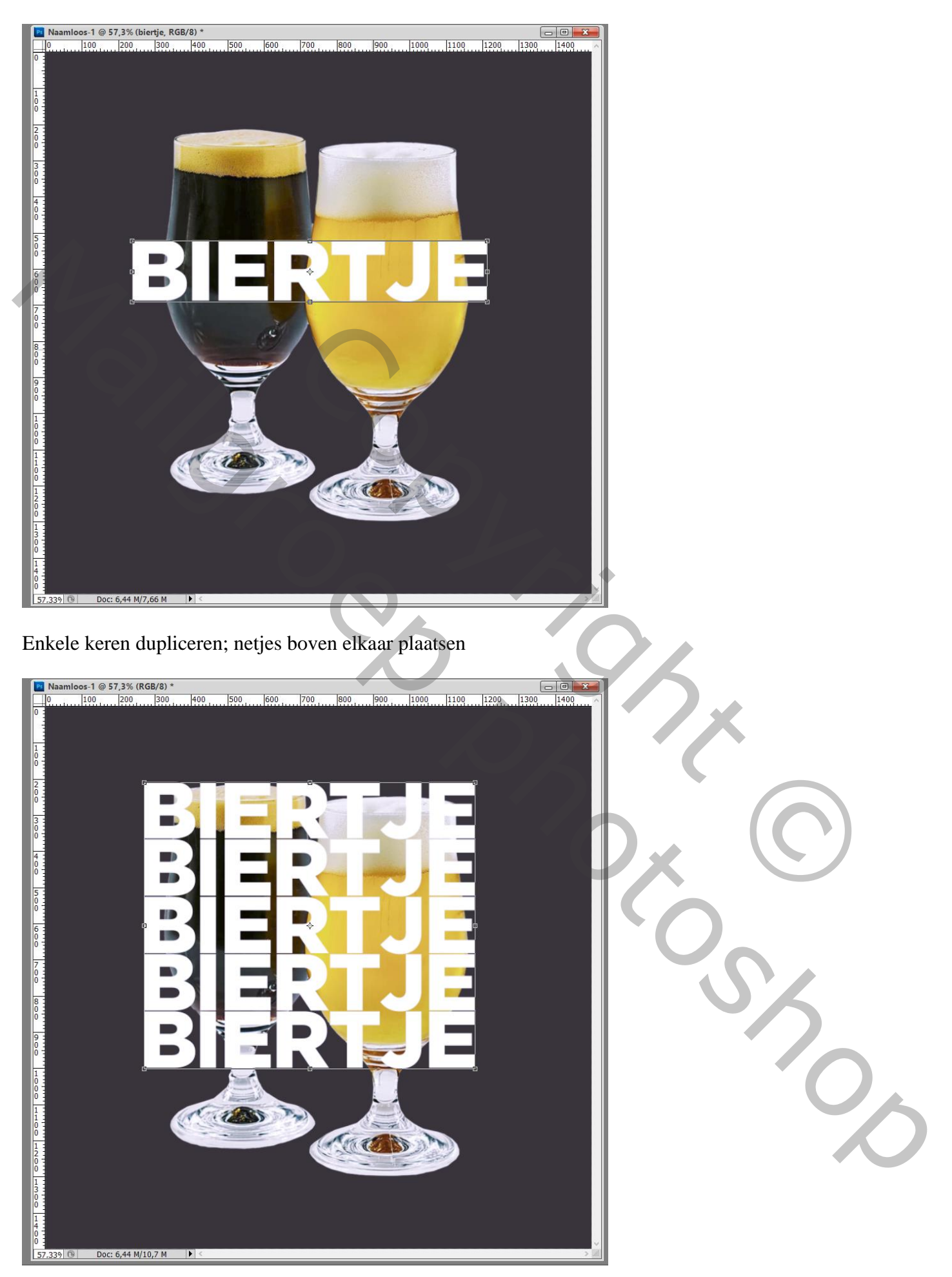

De laagvulling van enkele tekstlagen op 0% zetten (niet van de middelste tekstlaag)

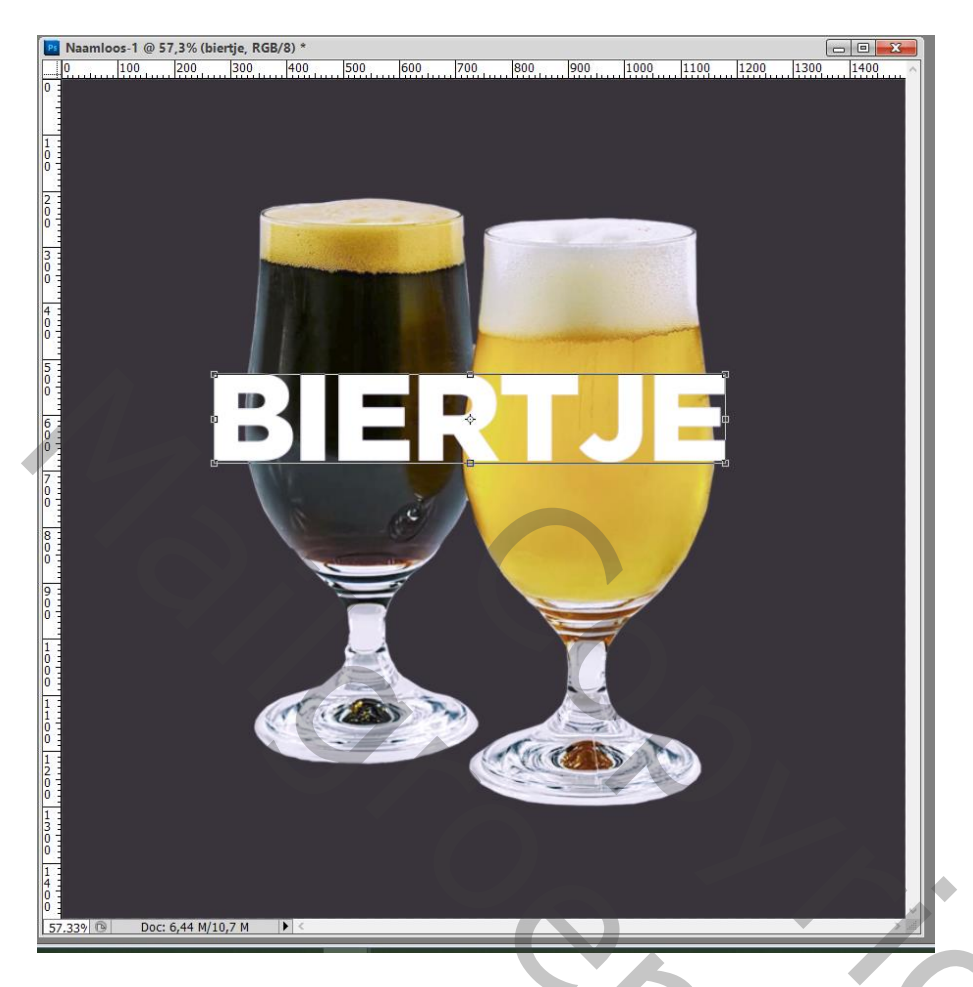

Voor bovenste tekstlaag : Laagstijl 'Lijn' : 3 px, midden, Normaal, 100% , wit

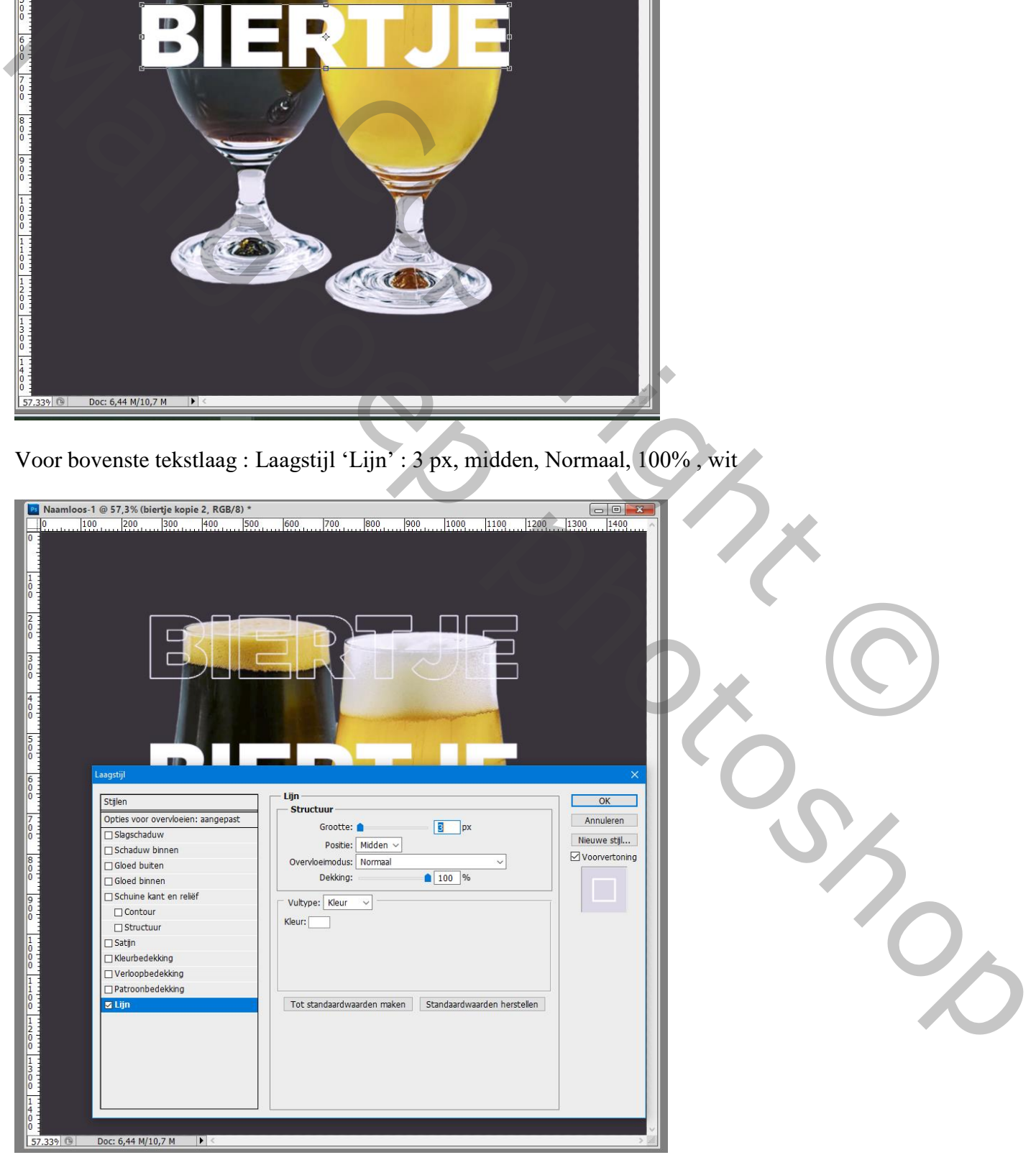

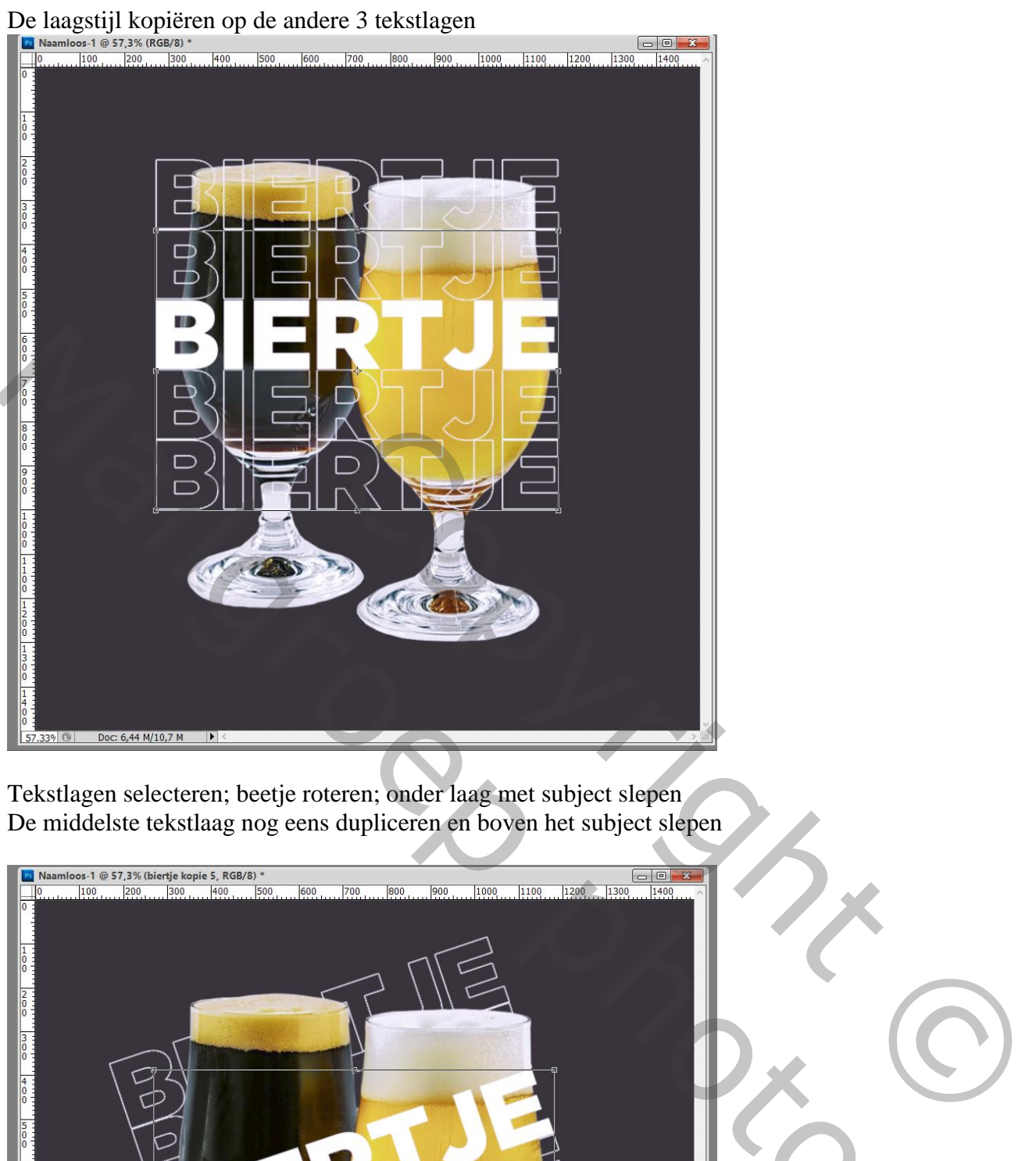

Tekstlagen selecteren; beetje roteren; onder laag met subject slepen De middelste tekstlaag nog eens dupliceren en boven het subject slepen

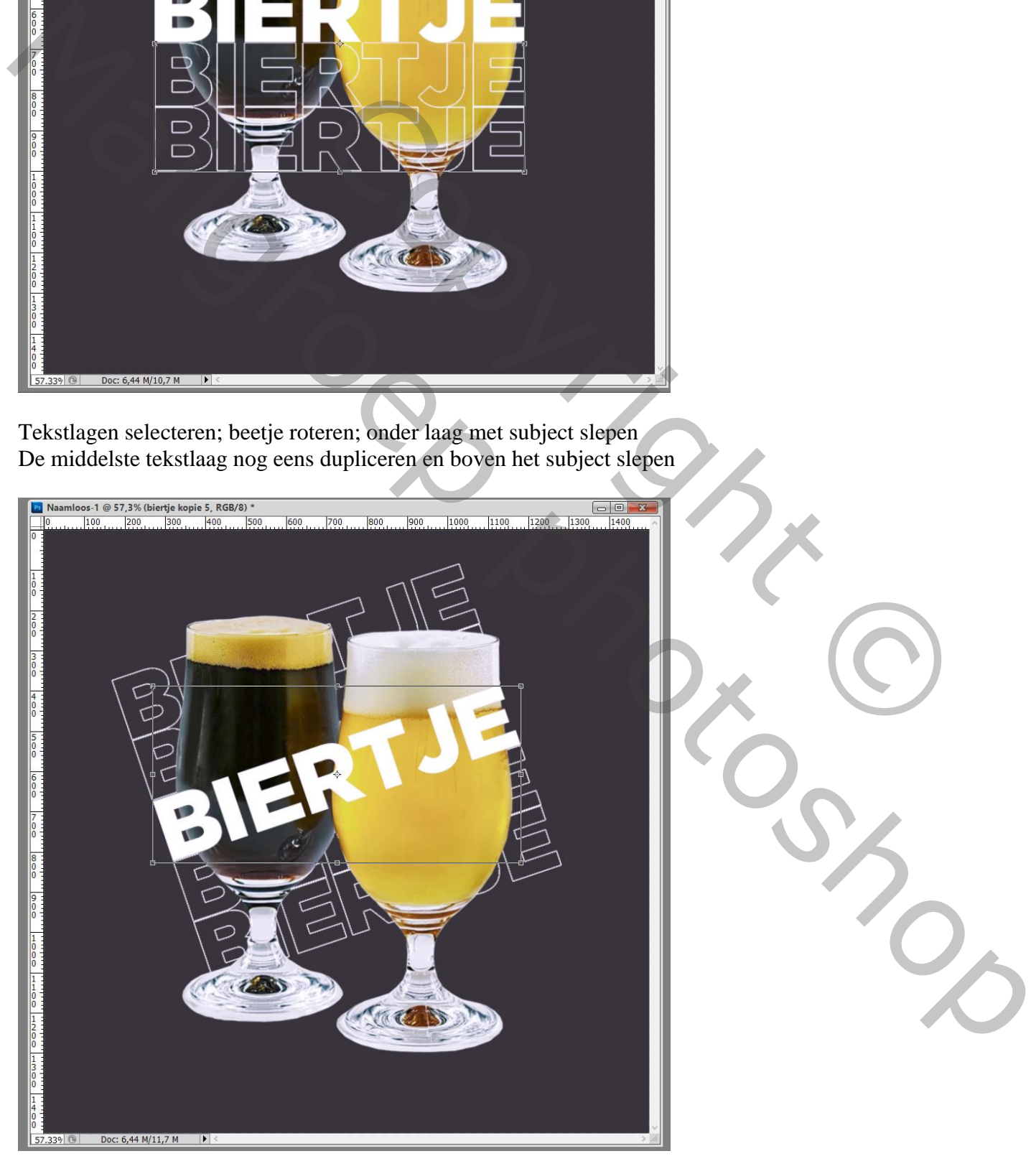

# Voor die bovenste tekstlaag : Laagstijl Lijn; zelfde instellingen; laagvulling op 0%

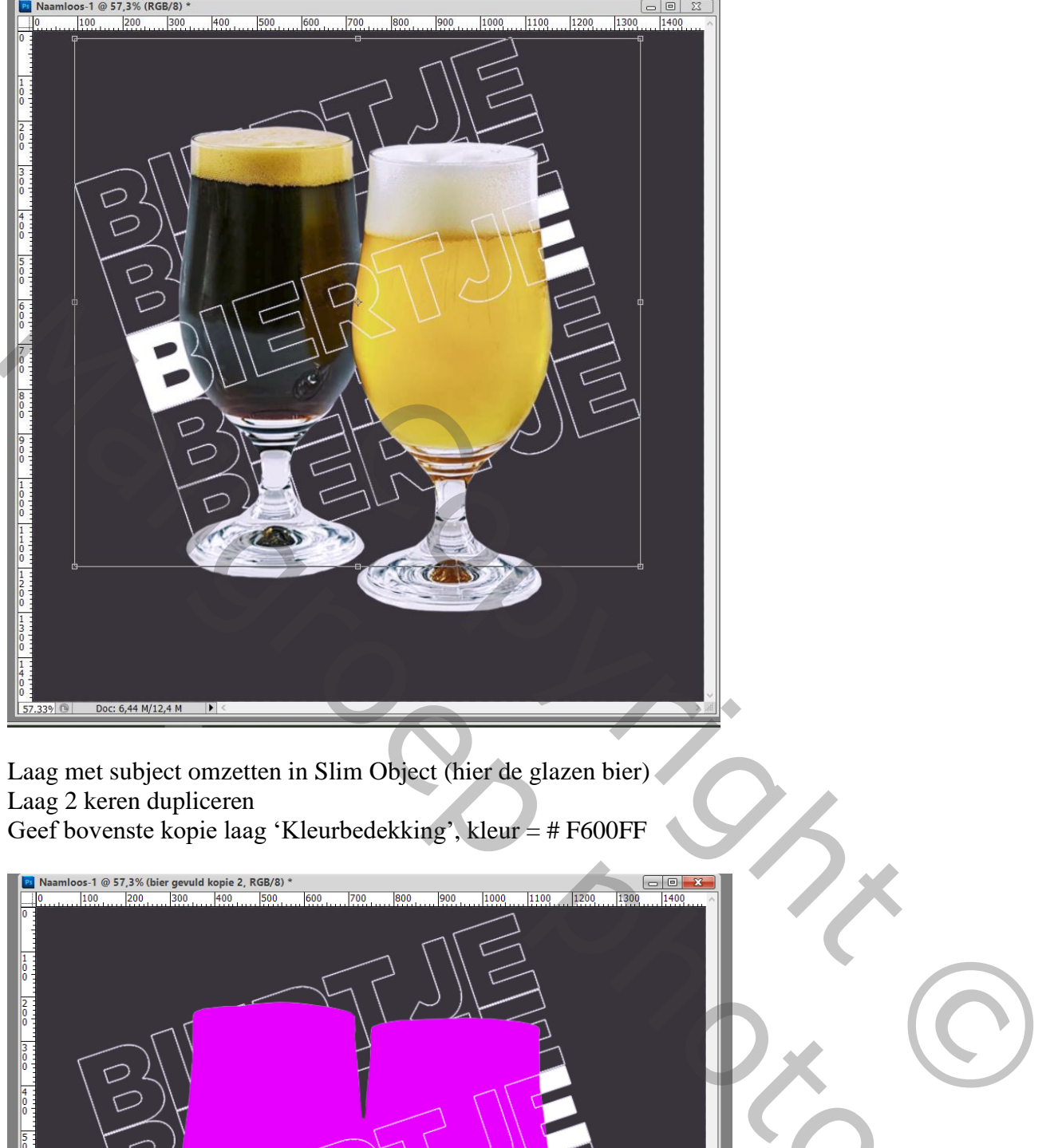

Laag met subject omzetten in Slim Object (hier de glazen bier) Laag 2 keren dupliceren Geef bovenste kopie laag 'Kleurbedekking', kleur = #  $F600FF$ 

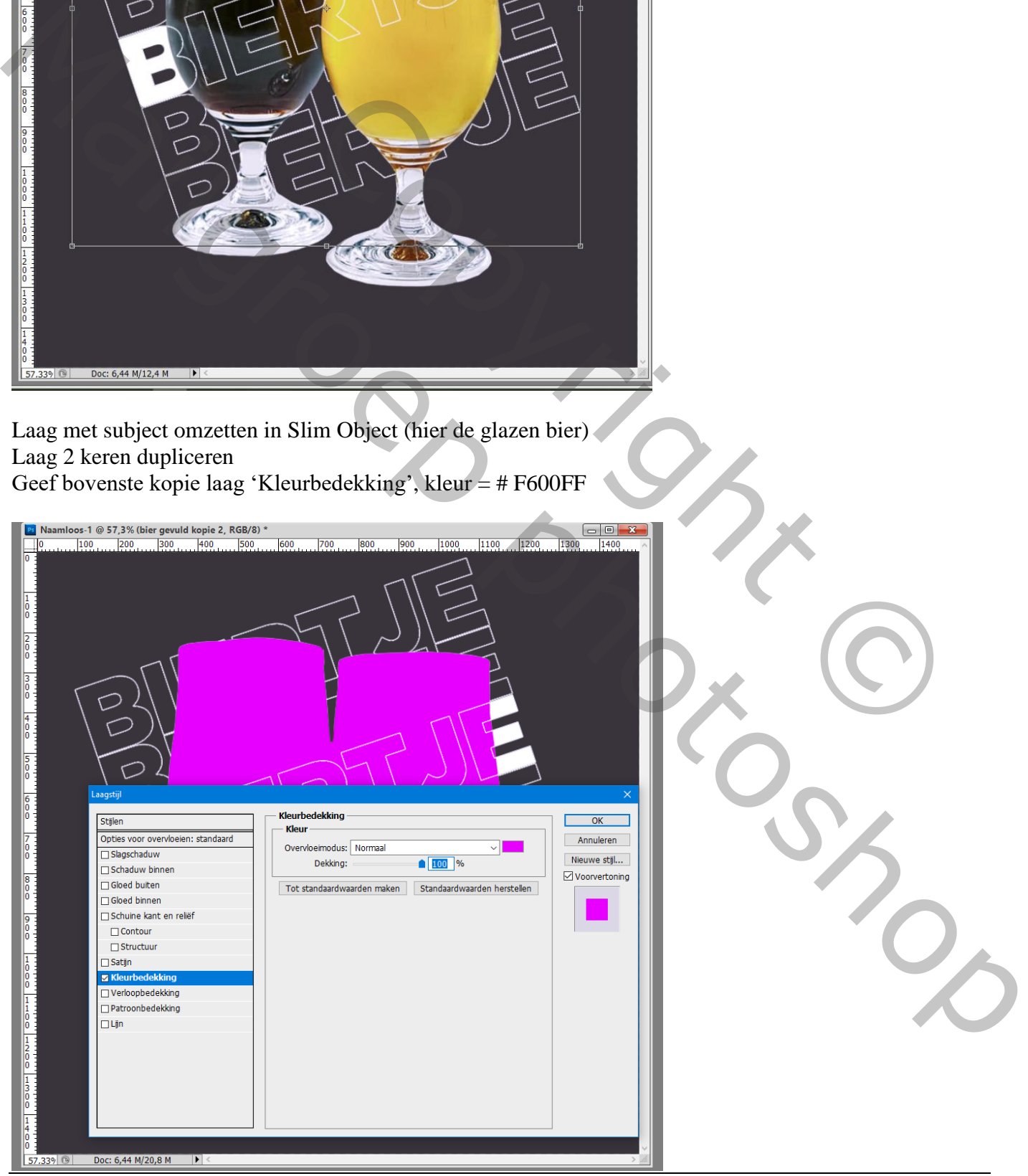

Tekst effect – blz. 5 Vertaling T

Voor de tweede kopie laag : 'Kleurbedekking' met kleur = # 00AAFF

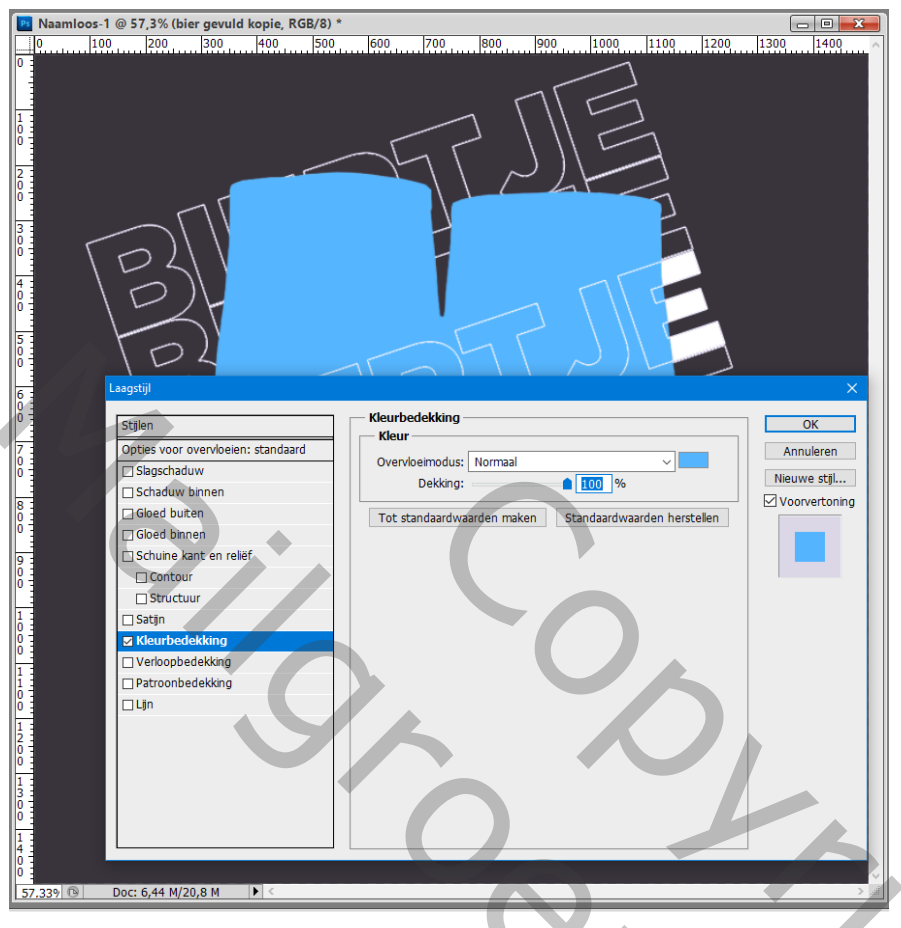

Je sleept die twee gekleurde kopie lagen onder de originele laag met subject ; de lagen wat verschuiven

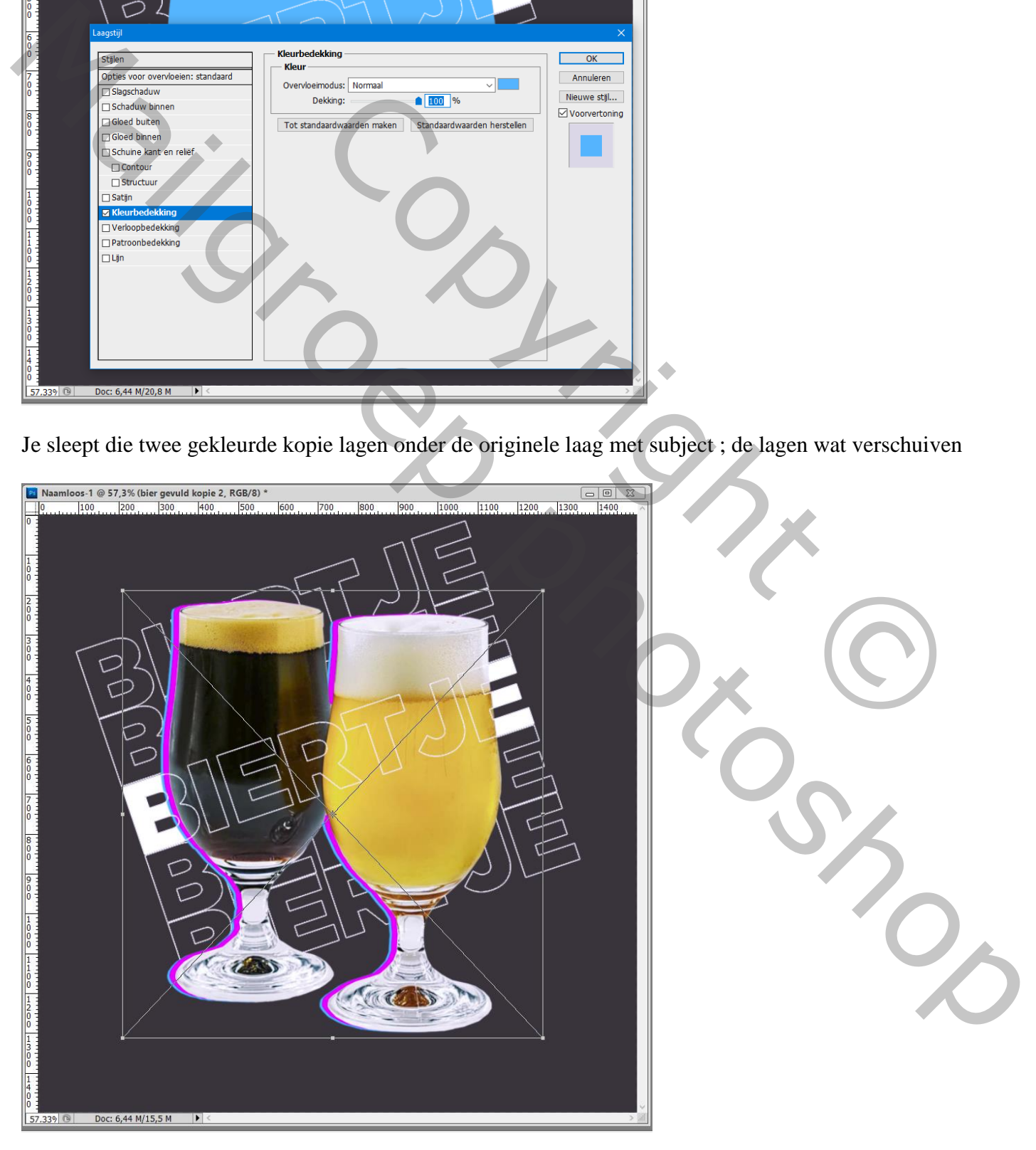

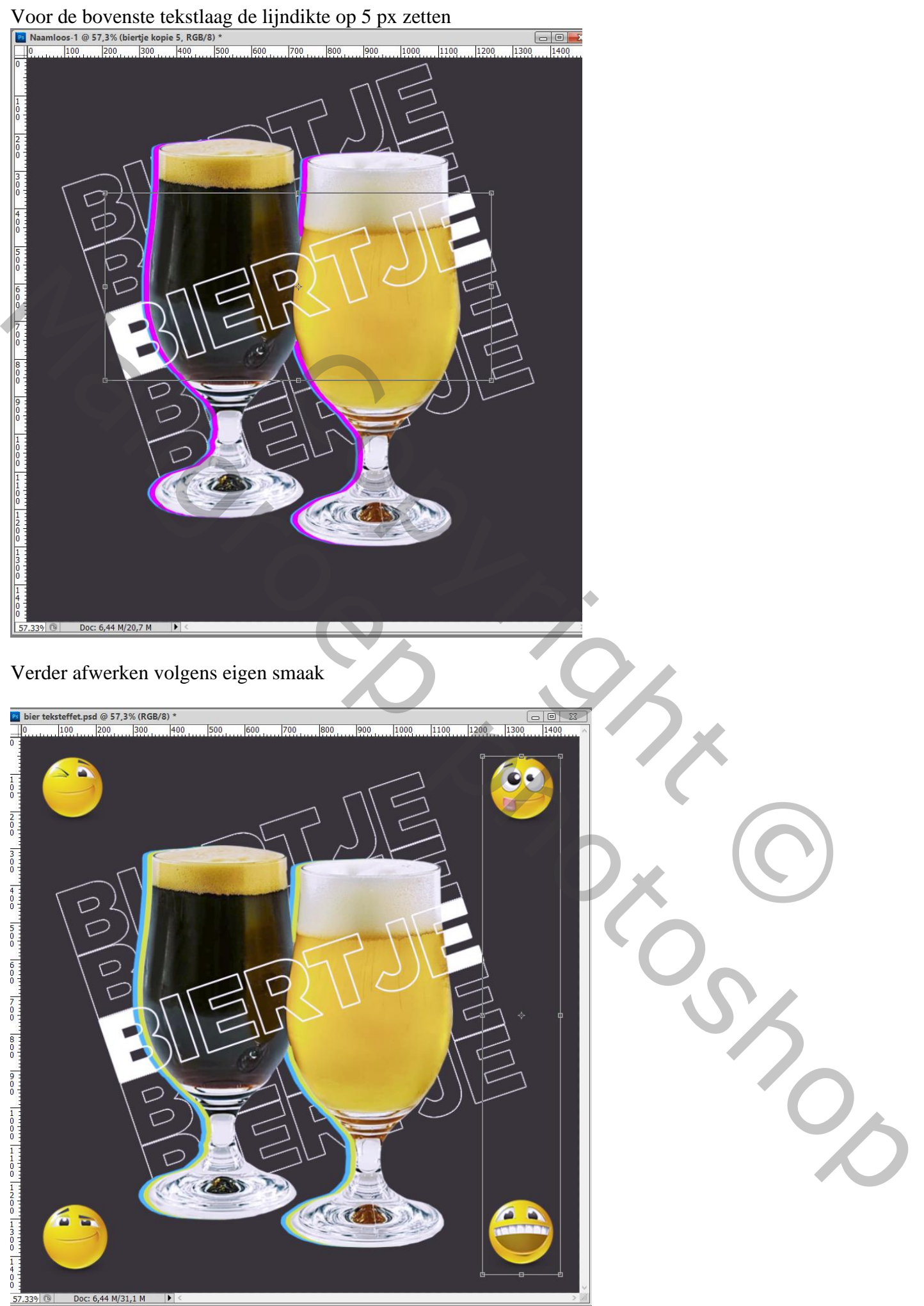

 $57.339$   $\circ$ 

 $\overline{\phantom{a}}$